# Josm e mappe catastali dell'agenzia delle entrate

Vogliamo vedere le nostre mappe, le particelle, i fabbricati del catasto? E tutto questo lo vogliamo fare con Josm?

Per prima cosa bisogna leggere la documentazione dell'agenzia delle entrate: https://www.agenziaentrate.gov.it/portale/documents/20143/260417/ Manuale+consultazione+cartografia Documentazione+descrittiva+del+servizio+di+consultazione+della+cartogra fia+catastale+20180611.pdf/35e955f7-2344-56c8-1157-8f7567531660

Leggiamo tutto il documento (neanche troppo lungo e complicato) per capirci qualcosa di più.

La pagina che ci interessa per configurare Josm è la pag. 5 (che riporto qui sotto):

### **CARATTERISTICHE TECNICHE DEL SERVIZIO DI CONSULTAZIONE**

#### Indirizzo

L'URL tramite cui è possibile accedere al servizio di consultazione è:

https://wms.cartografia.agenziaentrate.gov.it/inspire/wms/ows01.php

#### **Capabilities**

È possibile accedere all'operazione di GetCapabilities tramite l'URL

https://wms.cartografia.agenziaentrate.gov.it/inspire/wms/ows01.php?SERVICE=WMS&VER SION=1.3.0&REQUEST=GetCapabilities

#### Versione

La versione dello standard WMS adottato è la 1.3.0. È possibile utilizzare anche le precedenti versioni 1.1.x.

#### **Operazioni ammesse**

Sono ammesse le seguenti operazioni:

- · GetMap con dimensione massima 2048 x 2048
- GetCapabilities
- GetFeatureInfo sui layer "Particelle", "Mappe"
- GetLegendGraphic

#### Formati

Il servizio può essere richiamato per produrre immagini nei seguenti formati:

- $\n\rightharpoonup$  png
- $\bullet$  ipeg

#### Sistemi di riferimento

Il servizio rende consultabili i dati nel Sistema di riferimento geodetico nazionale (Decreto 10 novembre 2011) costituito dalla realizzazione ETRF2000 - all'epoca 2008.0 - del Sistema di riferimento geodetico europeo ETRS89, identificativo EPSG<sup>3</sup>: 6706.

Ai soli fini di una migliore fruibilità del servizio in ambito INSPIRE, sono disponibili i Sistemi di riferimento relativi alla realizzazione ETRF89 (codici EPSG 4258, 25832, 25833, 25834, 3044, 3045, 3046).

<sup>&</sup>lt;sup>3</sup> European Petroleum Survey Group, Geodetic Parameter Dataset

Da questa pagina 5 quello che ci servono sono gli **indirizzi** (link) alla cartografia dell'Agenzia delle Entrate, e i **Sistemi di riferimento**.

- **Indirizzo e Capabilities** sono gli indirizzi che possiamo usare in Josm, uno dei due indifferentemente.
- **Sistemi di riferimento**; teniamo valido il codice **EPSG 4258**.

## Passiamo alla configurazione di Josm

Apriamo Josm (io ho usato la versione stabile 18570 su sistema operativo Debian 11); andiamo su **Modifica → Preferenze**

### apriamo la scheda **Proiezione della mappa**

ora su **Metodo di proiezione** dobbiamo cambiare in **Dal codice (EPSG)** come da immagine qui sotto

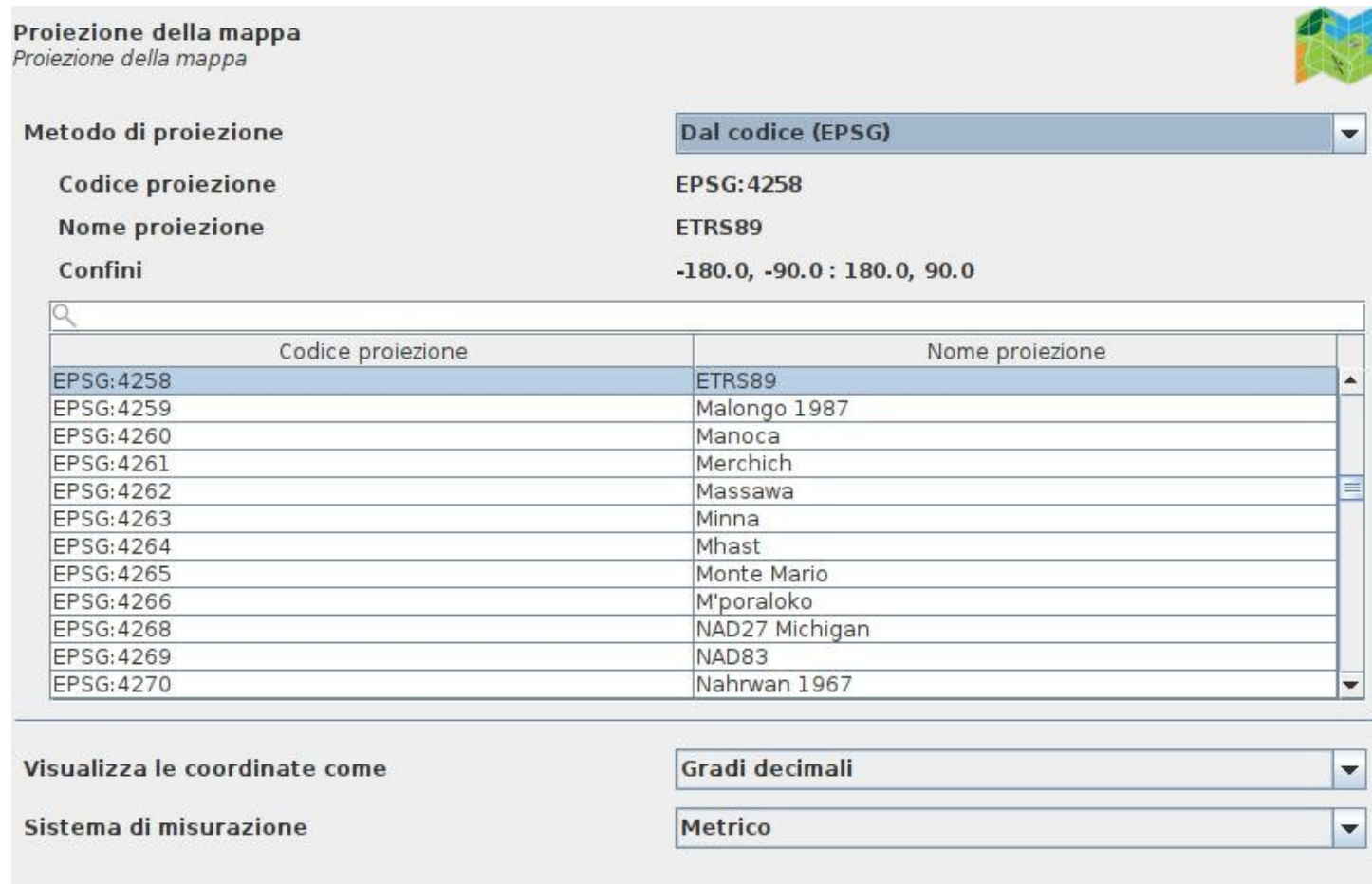

Questa operazione **Metodo di proiezione** si deve fare ogni volta che serve la visualizzazione delle mappe catastali (non ho trovato il modo di salvare questa configurazione).

## Ora passiamo alla scheda **Immagini aeree:**

nel box **Voci selezionate**, sulla destra clicchiamo sul tasto **wms+**

si apre il box dove inserire l'indirizzo che troviamo nella pagina 5 della documentazione dell'Agenzia delle Entrate;

poi clicchiamo il punto 3 **Ottieni i livelli**

al punto 4 **Seleziona i livelli** attiviamo **Memorizza solamente il punto finale del WMS, seleziona i livelli all'utilizzo;**

al punto 5 **Seleziona il formato d'immagine** (png o jpg come da documentazione);

al punto 6 **Modifica l'URL generato WMS** non facciamo niente;

al punto 7 **Inserisci il nome per questo livello** (nome a piacere per ricordare con facilità es: agenzia).

Salviamo con **OK OK** anche alla schermata successiva.

Ora su Josm apriamo un livello che ci interessa vedere con le mappe catastali; clicchiamo su **Immagini aeree**, si apre la schermata con i vari fornitori di queste immagini fra cui dovremmo trovare **agenzia** (se abbiamo salvato con quel nome). Nel box che si apre selezioniamo il livello wms tra i disponibili e clicchiamo su Aggiungi livelli.

Se abbiamo fatto tutto per bene dovremmo vedere le nostre desiderate mappe catastali

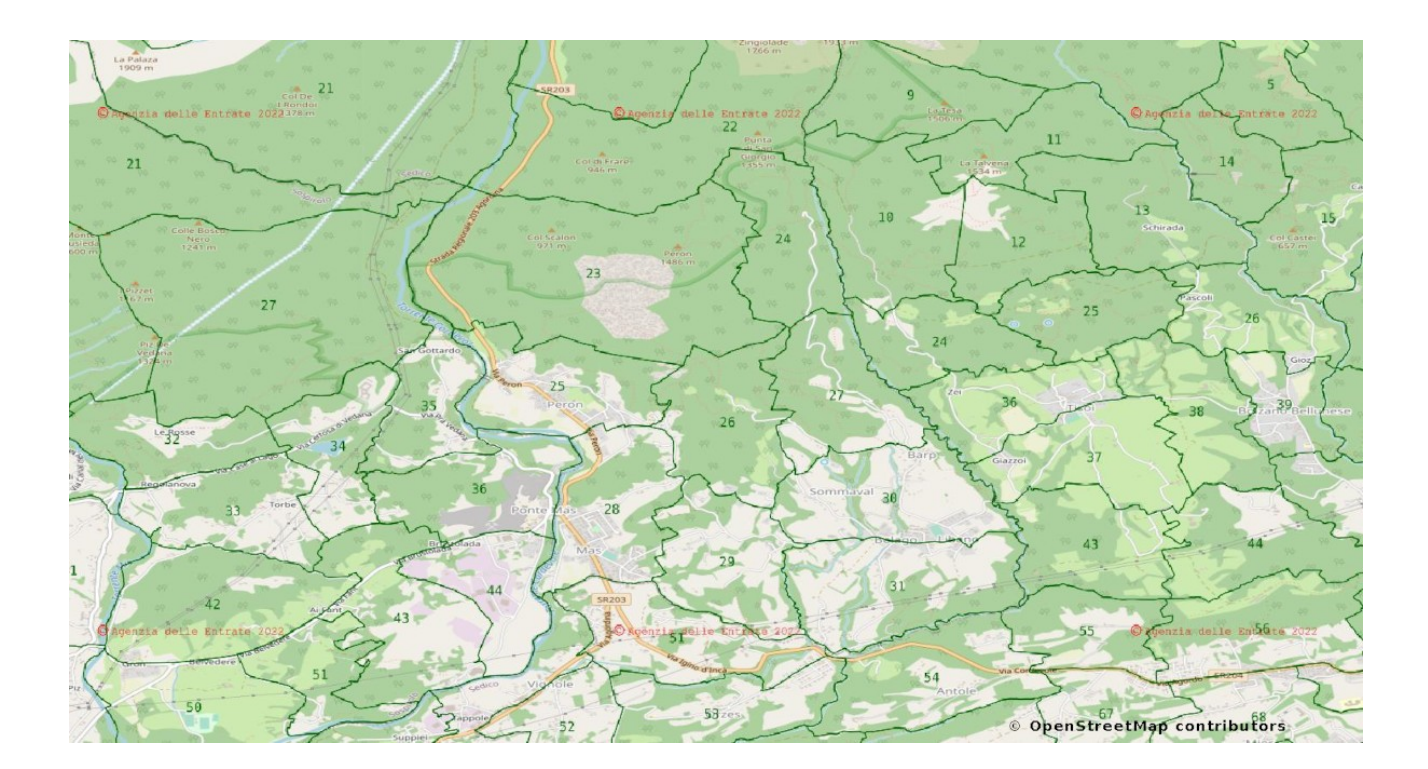